## **INDICE**

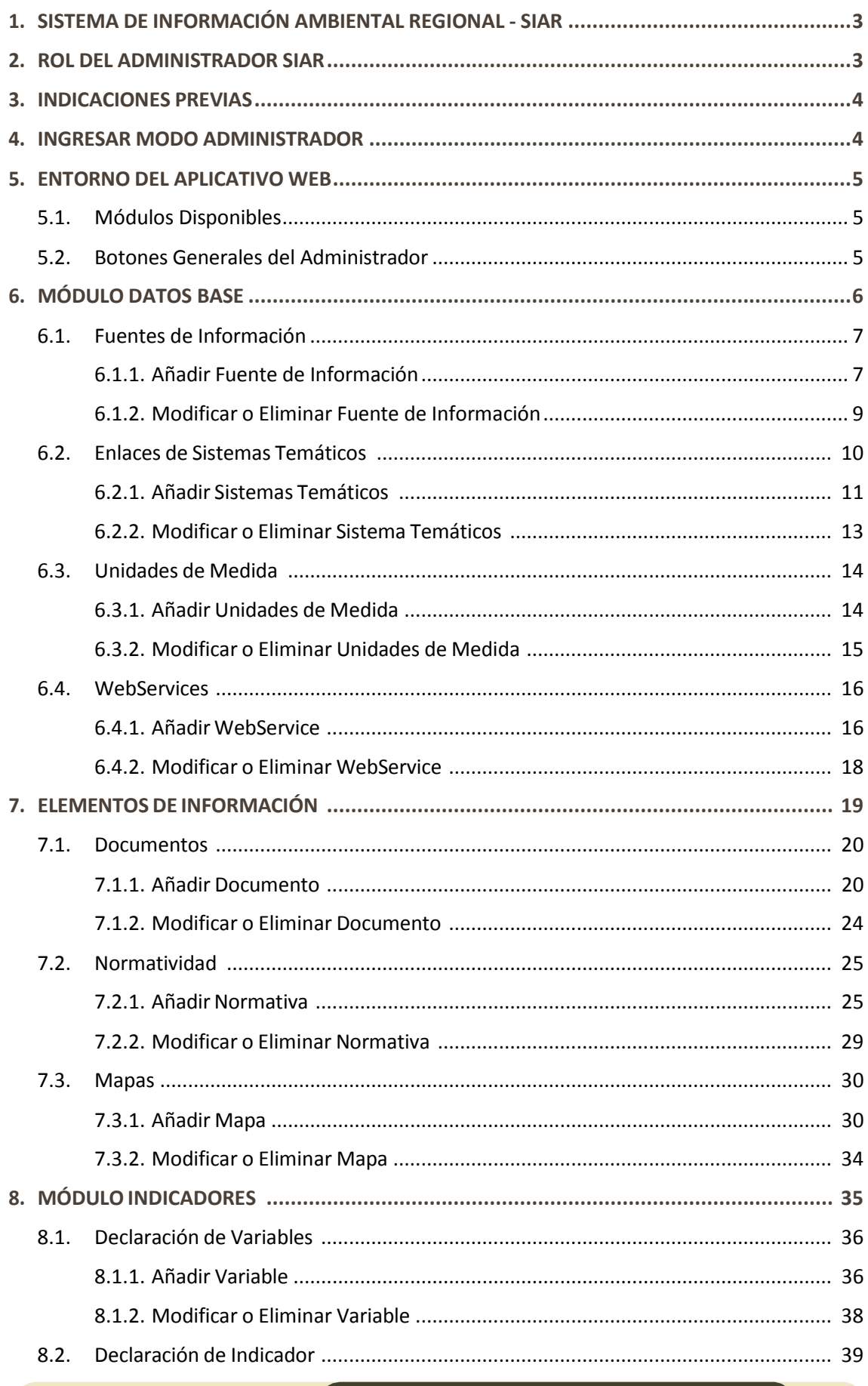

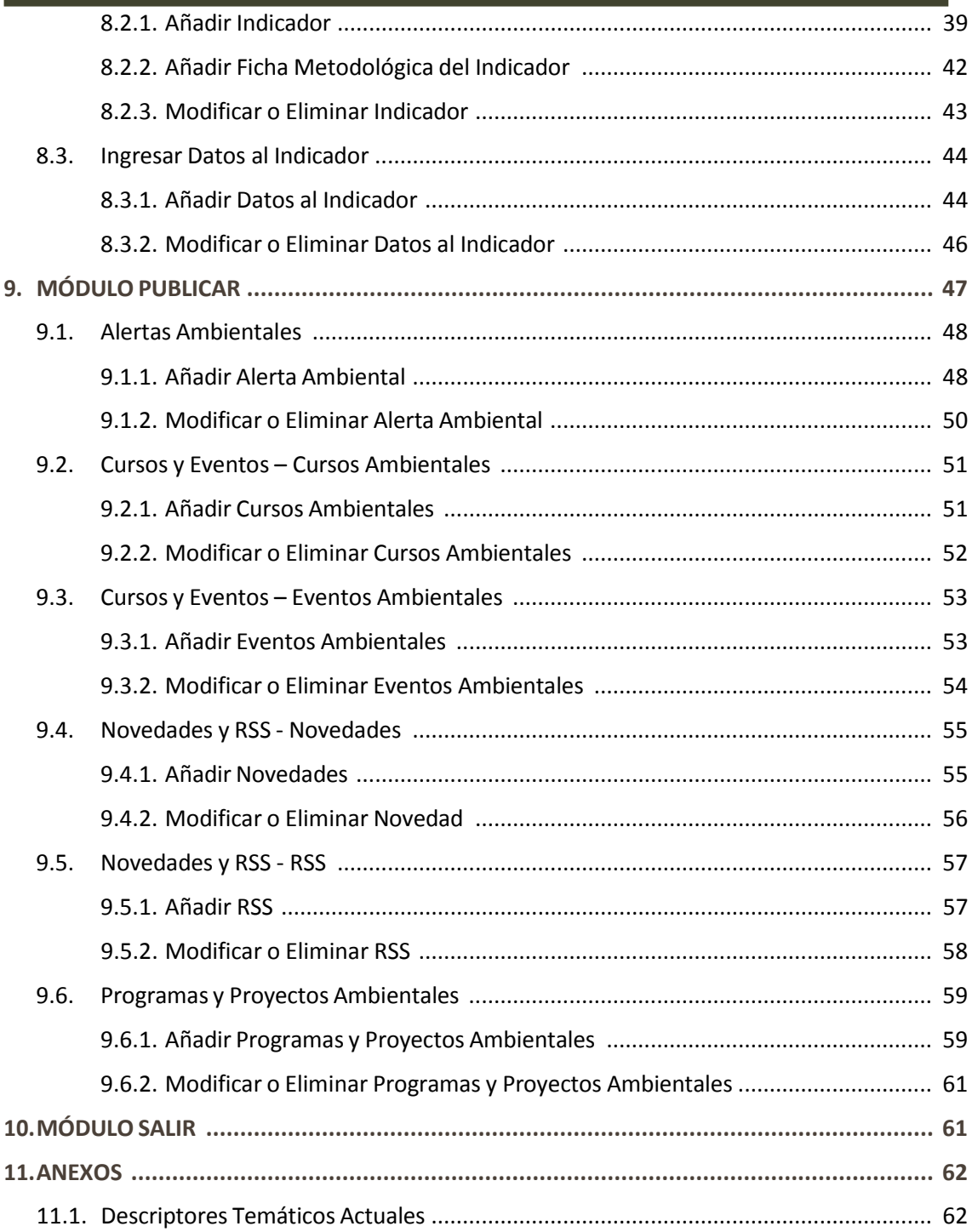

## **1. SISTEMA DE INFORMACIÓN AMBIENTAL REGIONAL - SIAR**

El Sistema de Información Ambiental Regional (SIAR) constituye una red de integración tecnológica, institucional y técnica para facilitar la sistematización, acceso y distribución de la información ambiental, así como el uso e intercambio de información para los procesos de toma de decisiones, de la gestión ambiental y del estado del ambiente.

En consecuencia es un Instrumento de gestión y planificación ambiental para ejercer las competencias regionales, en coordinación con las instancias locales, fortalecer su carácter transectorial y descentralizado, en cumplimiento de la Política, Plan y Agenda Ambiental Nacional y Regional.

Asimismo, tiene como objetivo facilitar el acceso y uso de la información de relevancia ambiental generada por las instancias públicas y privadas que brindan servicios públicos en el ámbito regional.

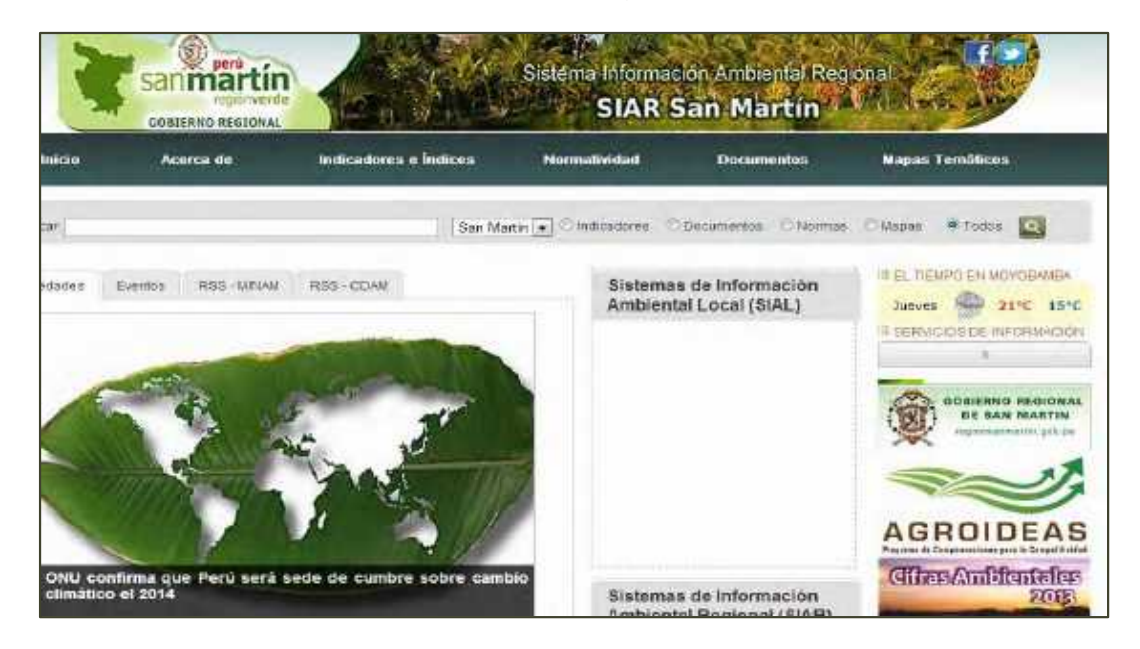

## **2. ROL DEL ADMINISTRADOR SIAR**

Tener presente que el administrador del SIAR, aparte de sus funciones institucionales, tiene tres roles fundamentales:

- 1. Ofrecer a las autoridades y ciudadanos información relevante respecto al medio ambiente. Entendemos por información relevante aquella que es importante para el usuario no la que usted puede considerar como importante.
- 2. Facilitar el flujo de información entre los generadores de información y los usuarios de la misma.
- 3. Localizar y entregar lo más pronto posible información ante un requerimiento coyuntural de las autoridades locales. De ser posible deberá anticiparse a las necesidades.

## **3. INDICACIONES PREVIAS**

Para ingresar al modo administrador del SIAR, deberá contar con los siguientes requisitos:

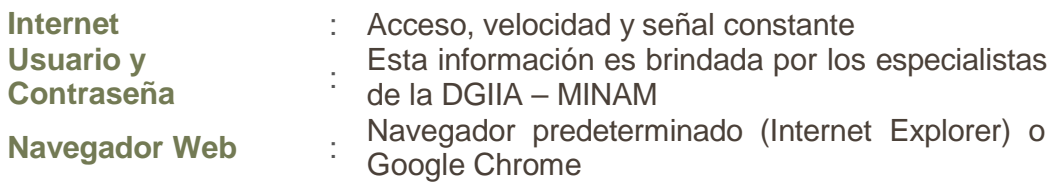

## **4. INGRESAR MODO ADMINISTRADOR**

Ingresar a la siguiente dirección web (URL) en la barra de direcciones de su navegador preferido:

# http://siar.regionsanmartin.gob.pe/admin.php.

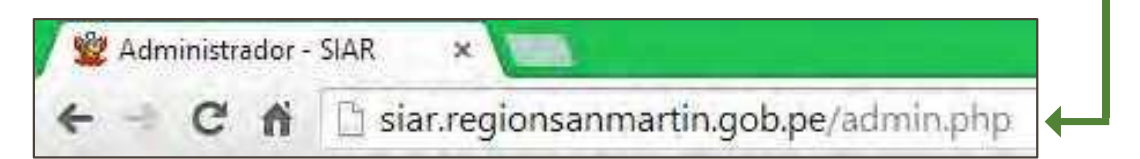

Escriba su usuario y contraseña, y luego Clic en el botón **Ingresar.** Recuerde que el usuario y contraseña puede ser brindado por los responsables del SINIA – MINAM.

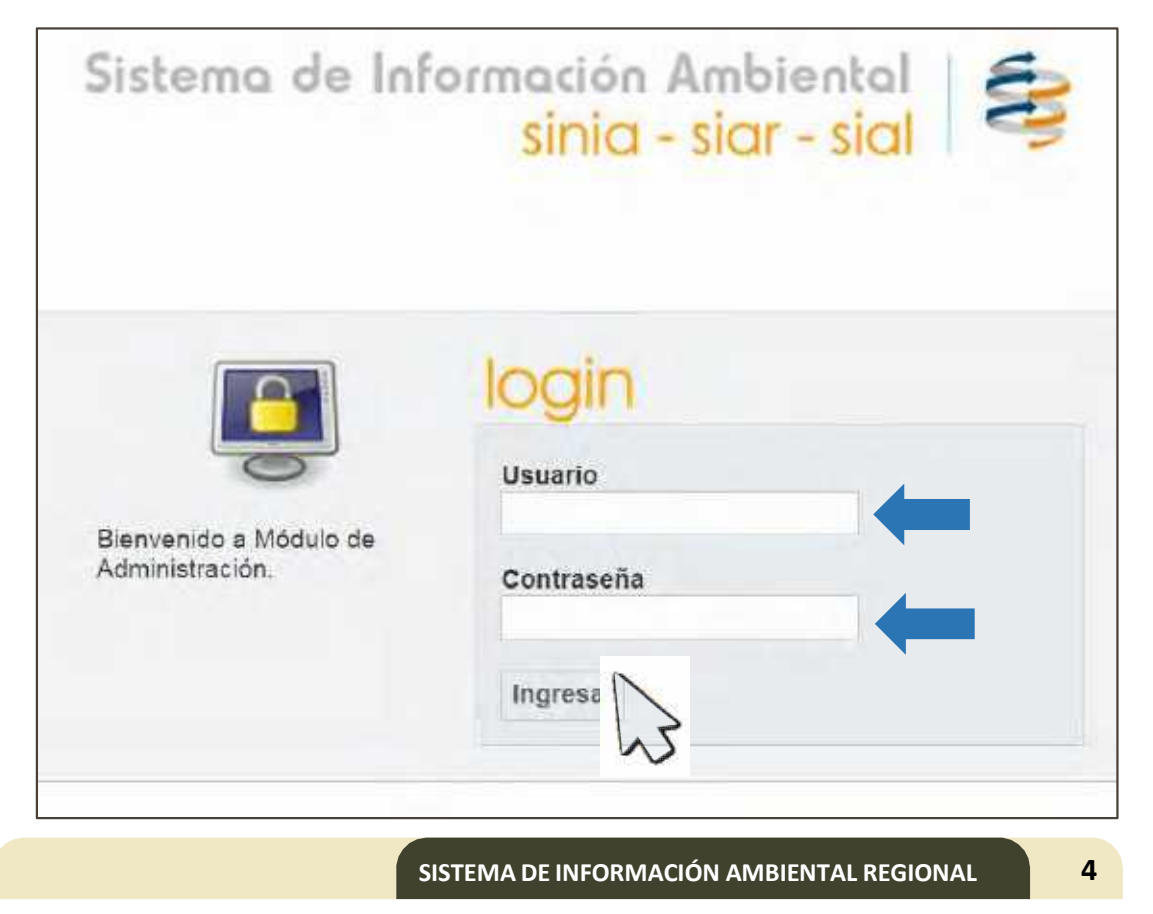

## **5. ENTORNO DEL APLICATIVO WEB**

## **5.1. Módulos Disponibles**

Al ingresar podrá visualizar los módulos disponibles, en la parte superior, que contendrán sub-módulos que usará para ingresar la información.

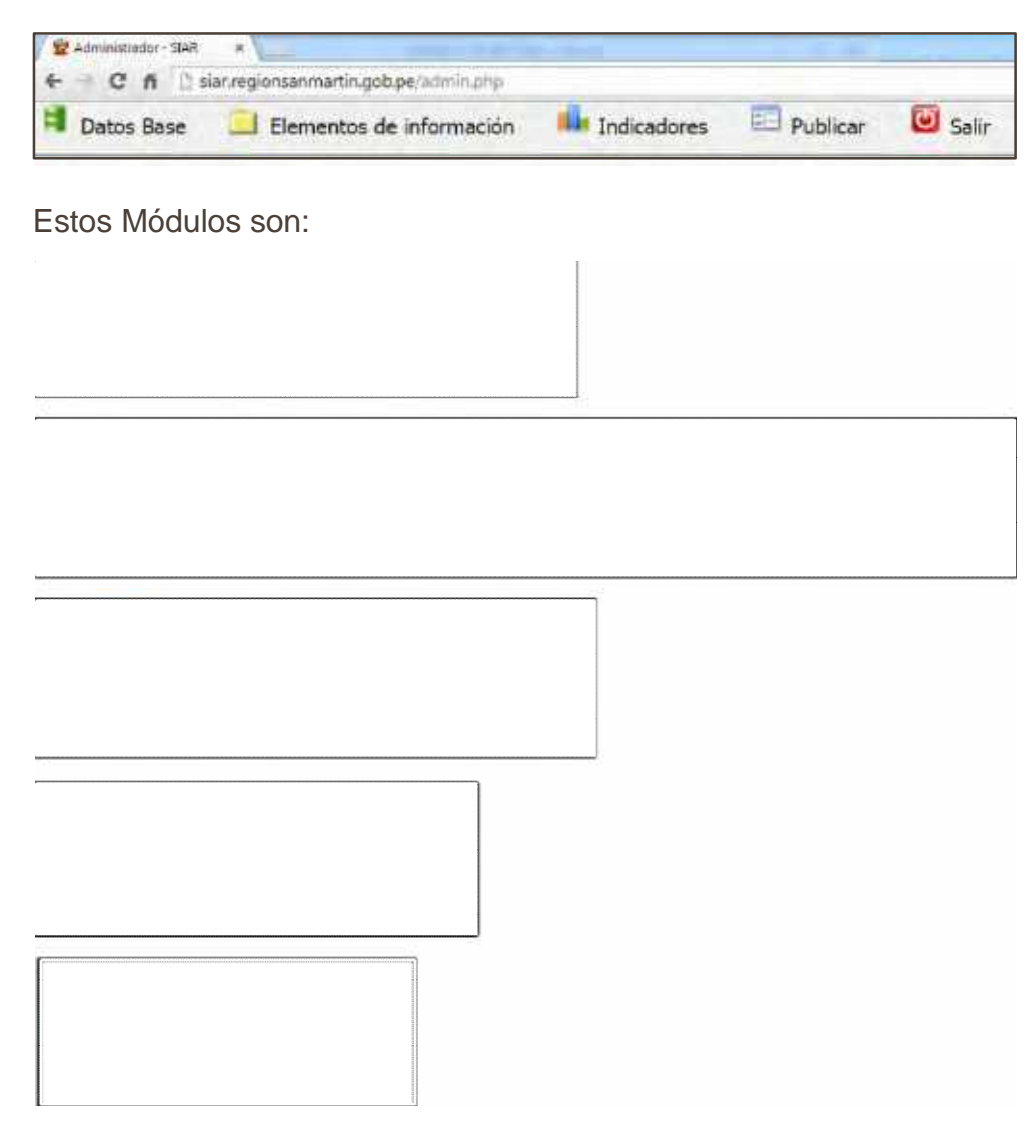

## **5.2. Botones Generales del Administrador**

Así mismo en el desarrollo del ingreso de información encontraremos botones como: **Añadir, Modificar y Eliminar,** identificados en los siguientes iconos:

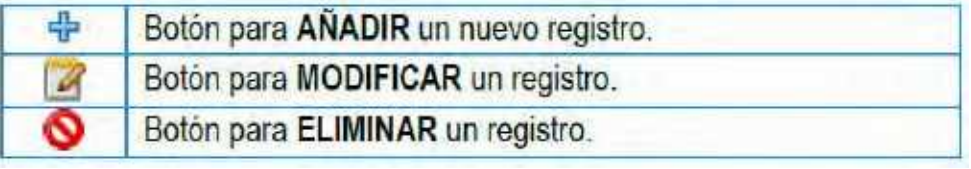

## **6. MÓDULO DATOS BASE**

Este módulo administra la información base que se relaciona con otras opciones de administrador. En ella ingresaremos información como: Fuentes de Información, Enlaces a Sistemas Temáticos, Unidades de Medida y Webservices seleccionando en sus respectivas opciones desplegables (Clic).

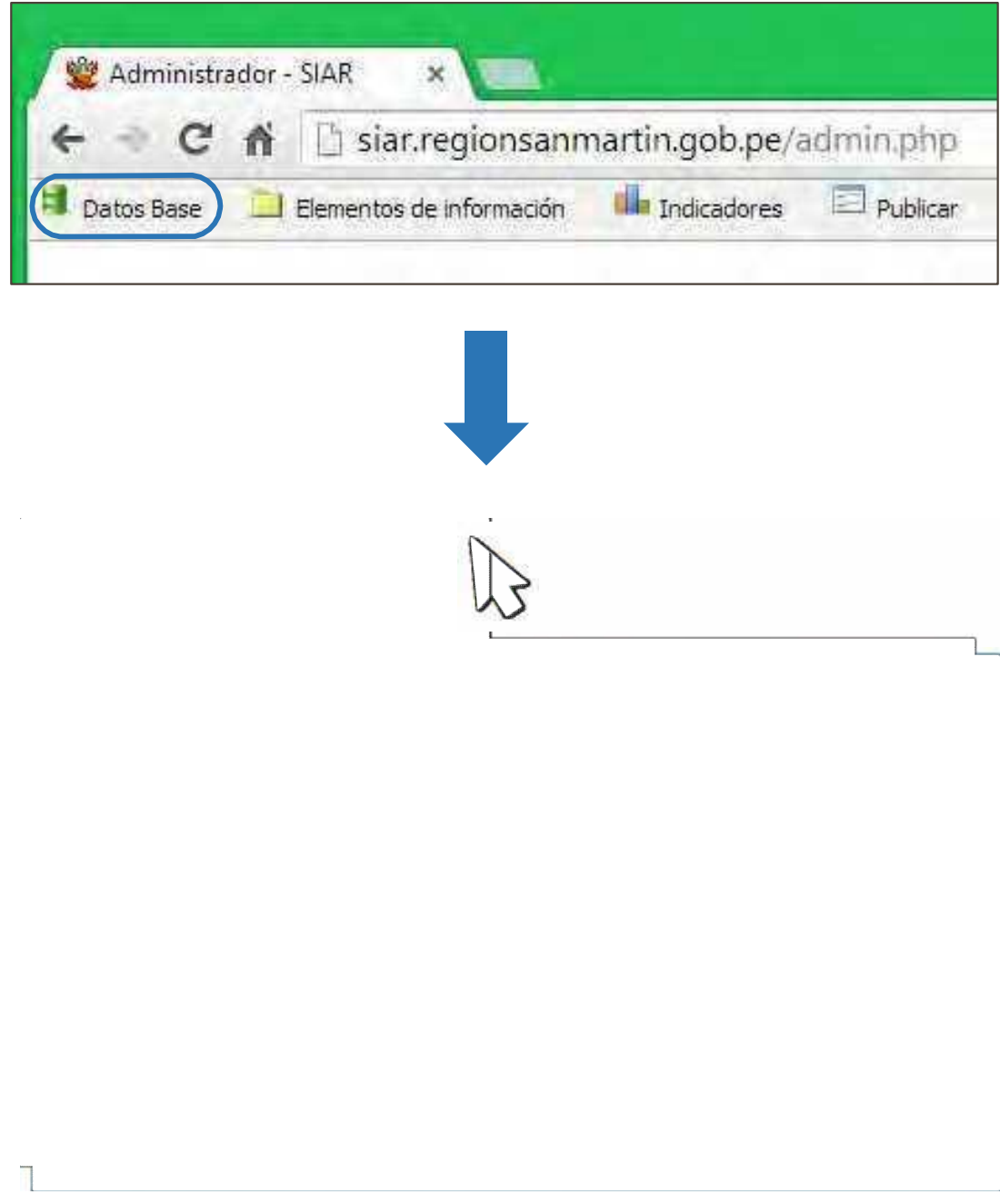

## **6.1. Fuentes de Información**

Esta opción contiene los nombres y siglas de las instituciones que generan información ambiental y que serán citados al momento de ingresar un documento, mapa, normativa o indicador.

Para **agregar, eliminar o modificar** una Fuente de Información, usar los Botones Generales del Administrador.

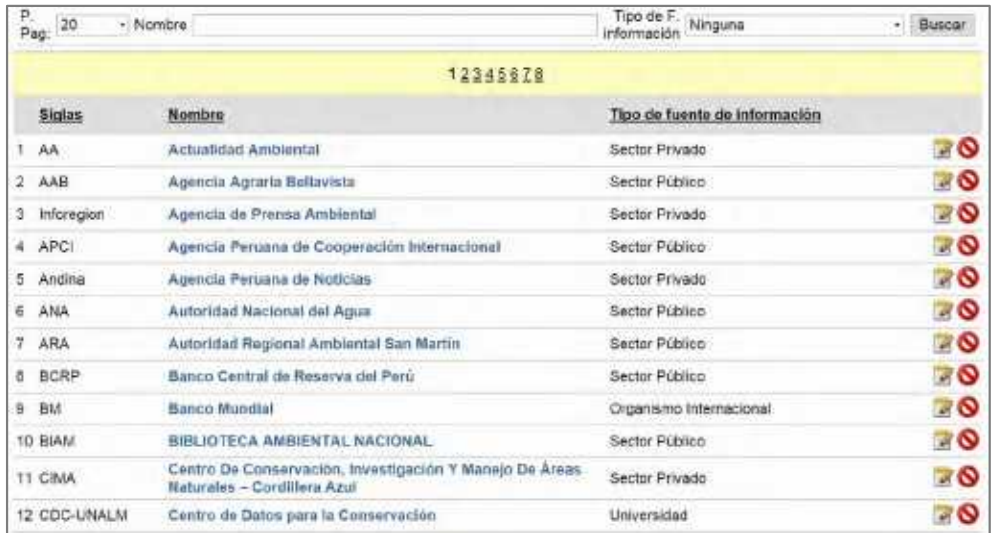

## **6.1.1. Añadir Fuente de Información**

Primero verificar que la fuente de información no este registrada, de no ser el caso, Clic en el Botón "**Añadir**".

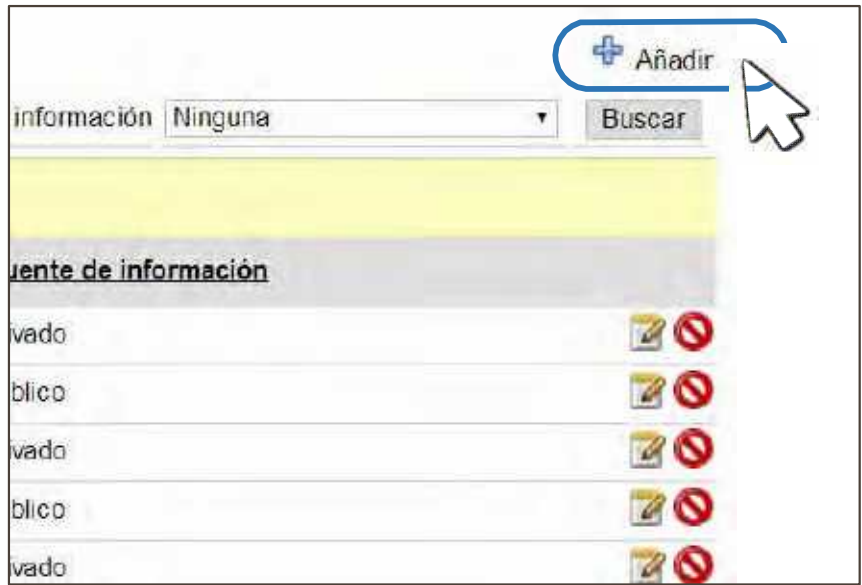

A continuación se abrirá una ventana donde podremos ingresar los datos.

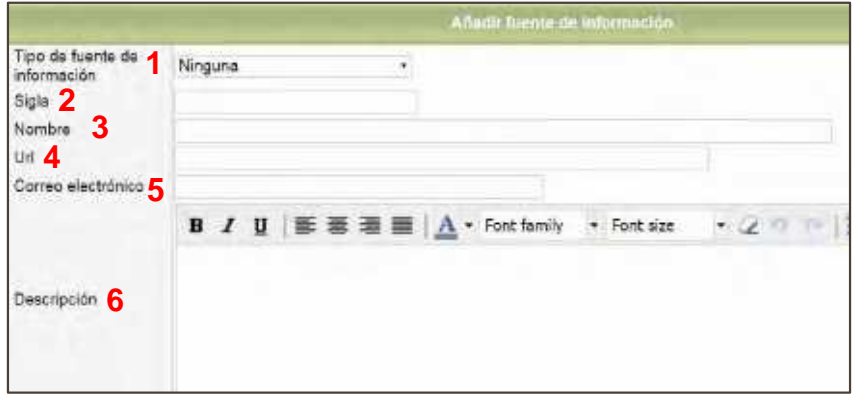

En esta ventana podremos ingresar información básica de la fuente de Información como:

#### **1. Tipo de Fuente de Información:**

Contiene una lista desplegable y precargada. Seleccionar el tipo de fuente de información.

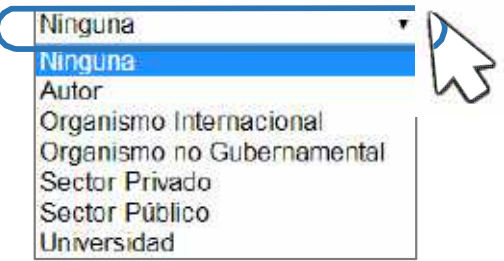

### **2. Sigla**

Ingresar la sigla correspondiente de la entidad o institución en mayúsculas y sin espacios.

#### **3. Nombre**

Ingresar el nombre de la entidad o institución correspondiente, respetando las mayúsculas y minúsculas del nombre propio. No es necesario volver a escribir las siglas.

#### **4. URL**

Ingresar la dirección web (URL) de la entidad o institución correspondiente en caso lo tenga. Respetar las minúsculas y el uso de "http://www".

#### **5. Correo Electrónico**

Ingresar el correo electrónico de la entidad o institución correspondiente en caso lo tenga.

#### **6. Descripción**

Ingresar una breve descripción de la entidad o institución correspondiente que no sobrepase de las 15 líneas de la caja de texto.

Una vez ingresado la información, verificamos si los datos son correctos y procedemos a hacer Clic en **"Añadir"**.

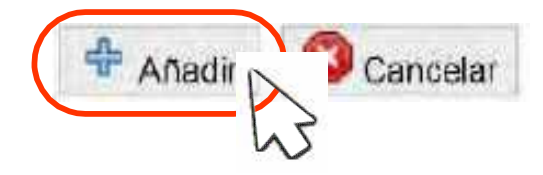

## **6.1.2. Modificar o Eliminar Fuente de Información**

En caso tengamos que modificar o eliminar la fuente de información usaremos los botones: "**modificar**" y "**eliminar**".

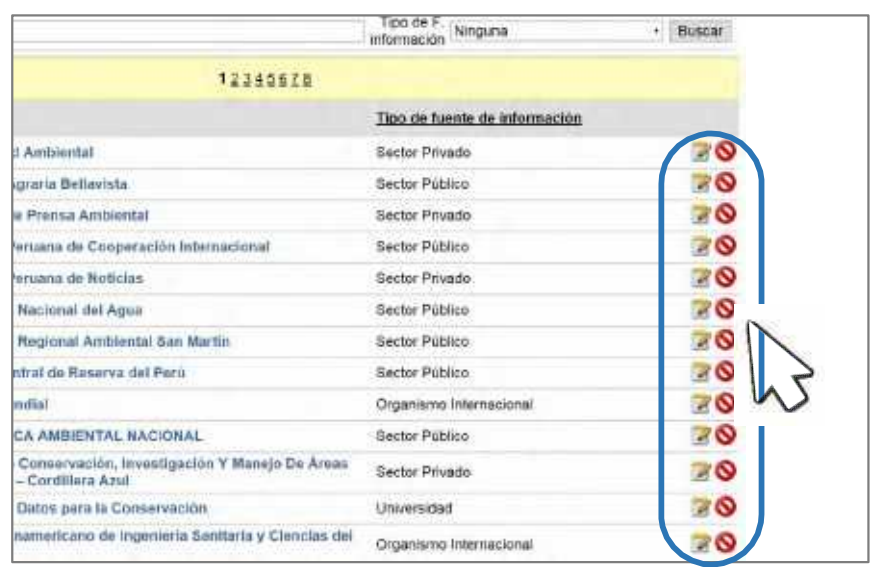

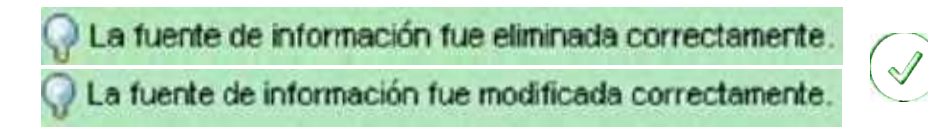

## **6.2. Enlaces de Sistemas Temáticos**

Esta opción permite ingresar Enlaces (vínculos URL) a los sistemas temáticos a nivel nacional, regional y local implementados. Estos sistemas temáticos visualizados en la página web del SIAR provincial son vinculados a su dirección URL de cada uno, así podemos vincular entidades o instituciones que creamos relevantes en el desarrollo del sistema de información ambiental. Los Sistemas temáticos pueden visualizarse y ubicarse de la siguiente manera.

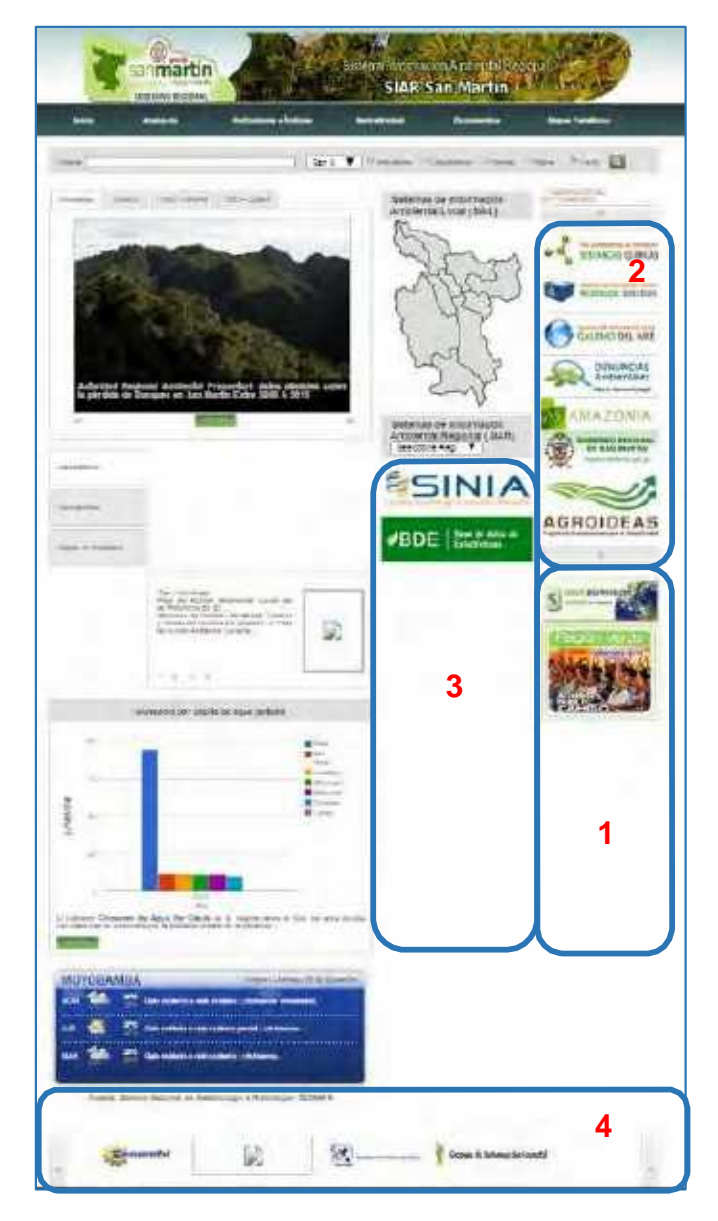

- **1. Derecha**
- **2. Derecha (Scroll)**
- **3. Columna Central**
- **4. Centro Abajo**

Como administradores podremos organizarlos y distribuirlos según relevancia, orden o criterio con las flechas verdes.

![](_page_11_Picture_57.jpeg)

## **6.2.1. Añadir Sistemas Temáticos**

Verificar que la fuente de información no este registrada, de no ser el caso, Clic en el Botón "**Añadir**".

![](_page_11_Picture_58.jpeg)

A continuación se abrirá una ventana donde podremos ingresar los datos.

![](_page_12_Picture_145.jpeg)

En esta ventana podremos ingresar información básica del Sistema Temático como:

### **1. Nombre:**

Ingresar el nombre del sistema temático, puede ser una entidad, institución, etc. respetando las mayúsculas y minúsculas del nombre propio.

**2. URL**

Ingresar la dirección web (URL) del sistema temático, respetar las minúsculas y el uso de "http://www".

#### **3. Imagen**

Selecciona una imagen representativa del sistema temático, puede ser su logo o imagen diseñada, tratar que la imagen no se distorsione.

## **4. Área de visualización**

Contiene una lista desplegable y precargada. Seleccionemos la ubicación de visualización.

![](_page_12_Figure_11.jpeg)

#### **5. Estado**

Activa o desactiva una caja de "Check", que da autorización a que se muestre o no se muestre el sistema temático en la plataforma del SIAR.

Una vez ingresado la información, verificamos si los datos son correctos y procedemos a hacer Clic en **"Añadir"**.

![](_page_12_Figure_15.jpeg)

## **6.2.2. Modificar o Eliminar Sistema Temáticos**

En caso tengamos que modificar o eliminar la fuente de información usaremos los botones: "**modificar**" y "**eliminar**".

![](_page_13_Picture_44.jpeg)

## **6.3. Unidades de Medida**

Esta opción permite ingresar unidades de medida a la base de datos, para luego vincularlas con las futuras variables e indicadores que ingresará o modificará más adelante.

![](_page_14_Picture_64.jpeg)

## **6.3.1. Añadir Unidades de Medida**

Verificar que la unidad de medida no este registrada, de no ser el caso, Clic en el Botón "**Añadir**".

![](_page_14_Picture_65.jpeg)

A continuación se abrirá una ventana donde podremos ingresar los datos.

![](_page_15_Picture_99.jpeg)

En esta ventana podremos ingresar información básica de la unidad de medida como:

**1. Sigla:**

Ingresar el nombre de la unidad de medida, respetando las mayúsculas y minúsculas del nombre propio.

**2. Nombre**

Ingresar el nombre de la unidad de medida, respetando las mayúsculas y minúsculas del nombre propio.

Una vez ingresado la información, verificamos si los datos son correctos y procedemos a hacer Clic en **"Añadir"**.

![](_page_15_Picture_8.jpeg)

## **6.3.2. Modificar o Eliminar Unidades de Medida**

En caso tengamos que modificar o eliminar la unidad de medida usaremos los botones: "**modificar**" y "**eliminar**".

![](_page_15_Picture_100.jpeg)

## **6.4. WebServices**

Esta opción permite ingresar la configuración, para podemos conectar y consultar otros sistemas de información fuera del servidor.

![](_page_16_Picture_64.jpeg)

## **6.4.1. Añadir WebService**

Primero verificar que el WebService no este registrada, de no ser el caso, Clic en el Botón "**Añadir**".

![](_page_16_Picture_65.jpeg)

A continuación se abrirá una ventana donde podremos ingresar los datos.

![](_page_17_Picture_170.jpeg)

En esta ventana podremos ingresar información básica del WebService como:

**1. Nombre**

Ingresar el nombre del sistema de información (WebService) respetando las mayúsculas y minúsculas del nombre propio. Generalmente es el nombre de la provincia o región.

### **2. Tipo de Enlace**

Contiene una lista desplegable y precargada. Seleccionemos el tipo de enlace al sistema de información (SIAR, SIAl u otros)".

![](_page_17_Picture_7.jpeg)

### **3. URL**

Ingresar la dirección web (URL) del sistema de información. Respetar las minúsculas y el uso de "http://www".

#### **4. Contacto**

Ingresar nombre del responsable del sistema de información. El contacto es quien puede dar referencias del Sistema de Información.

### **5. Correo**

Ingresar el correo electrónico del contacto o del sistema de información.

#### **6. Representación Territorial**

Contiene una lista desplegable y precargada. Seleccionar la representación territorial del sistema de información (SIAR, SIAL u otros)".

![](_page_18_Picture_3.jpeg)

La representación territorial muestra el ámbito de jurisdicción del sistema de información a ingresar.

## **7. Casilla de Activación**

Esta caja de Check permite visualizar (Publicar) el WebService en el portal del SIAL.

Una vez ingresado la información, verificamos si los datos son correctos y procedemos a hacer Clic en **"Añadir"**.

![](_page_18_Picture_8.jpeg)

## **6.4.2. Modificar o Eliminar WebService**

En caso tengamos que modificar o eliminar WebService usar los botones: "**modificar**" y "**eliminar**".

![](_page_18_Picture_97.jpeg)

## **7. ELEMENTOS DE INFORMACIÓN**

Este módulo registra la información generada y recopilada, constituyendo documentos de interés ambiental. En ella ingresaremos información como: Documentos, Normatividad y Mapas seleccionando en sus respectivas opciones desplegables (Clic)

![](_page_19_Picture_46.jpeg)

## **7.1. Documentos**

Esta opción contiene libros, guías, manuales, compendios, anuarios, informes, planes,estrategias, investigaciones, estudios, diagnósticos, estadística, material educativo, diapositivas, presentaciones, boletines, etc. de relevancia ambiental.

![](_page_20_Picture_67.jpeg)

## **7.1.1. Añadir Documento**

Verificar que el documento no este registrado para evitar duplicaciones, de no ser el caso, Clic en el Botón "**Añadir**".

![](_page_20_Picture_68.jpeg)

A continuación se abrirá una ventana donde podremos ingresar los datos.

![](_page_21_Picture_161.jpeg)

En esta ventana podremos ingresar información básica y obligatoria **(\*)** del documento como:

#### **1. Tipo de Documento (\*)**

Este campo es obligatorio **(\*)**, contiene una lista desplegable y precargada. Seleccionemos el tipo de documento que corresponda.

![](_page_21_Figure_5.jpeg)

#### **2. Nombre (\*)**

Ingresar el nombre completo del documento respetando las mayúsculas y minúsculas del nombre propio.

#### **3. Descripción (\*)**

Ingresar la descripción del documento, una breve descripción del contenido y ámbito que no debe sobrepasar de 15 líneas de texto. Así mismo el texto podrá ser editado. Se recomienda justificar los párrafos y usar 12 como tamaño de fuente (Font Size).

## **4. Representación Territorial (\*)**

Contiene una lista desplegable y precargada. Seleccionar la representación territorial del documento.

![](_page_22_Picture_3.jpeg)

Al seleccionar alguna opción, automáticamente se generará una nueva lista desplegable de acuerdo a su elección de representación territorial. De esta manera puede precisar el ámbito al que corresponda.

## **5. Tipo de Fuente de Información (\*)**

Contiene una lista desplegable y precargada. Seleccionemos la fuente de información del documento.

![](_page_22_Figure_7.jpeg)

Al seleccionar alguna opción, automáticamente se generará una nueva lista desplegable de acuerdo a su elección de Tipo de Fuente de Información. En caso no exista la Fuente de Información deberá generarla. *Ver Añadir Fuente de Información 7.1.7*

## **6. Contacto**

Ingresar nombre del responsable del documento respetando las mayúsculas y minúsculas del nombre propio. El contacto es quien puede dar referencias del documento.

## **7. Correo Electrónico**

Ingresar el correo electrónico del contacto responsable del documento.

## **8. Número de Páginas**

Ingresar el número de páginas del documento

### **9. ISBN**

Proviene de las siglas "International Standard Book Number" (Número Internacional Normalizado del Libro), estos números son brindados por la biblioteca nacional del Perú en caso el documento este registrado en su base de datos. De no contener ISBN dejar en blanco la caja de texto.

#### **10.Lugar de Edición**

Ingresar el lugar donde se editó o generó el documento.

#### **11.País de Edición**

Ingresar el país donde se editó o generó el documento.

#### **12.Fecha de creación del documento**

Ingresar la fecha en la cual el documento entra en vigencia o es aprobado por la entidad responsable.

#### **13.URL del documento**

Ingresar la dirección web (URL) del documento en caso lo tenga. Respetar las minúsculas y el uso de "http://www".

#### **14.Descriptores Temáticos (\*)**

Son un conjunto de términos que deberán ser asociados al documento, estos términos servirán para relacionar, ubicar y catalogar el documento con otros similares. *Ver Anexo 12.1 Descriptores temáticos.*

Para ingresar un descriptor temático, deberá ingresar el término en minúscula y automáticamente se generará una lista de opciones para que elija. Recuerde que puede ingresar varios Descriptores Temáticos para el Documento.

#### **15.Cargar Carátula (\*)**

Ubicar y seleccionar la carátula del documento, en caso no disponga colocar la primera hoja del documento. Se recomienda utilizar formato IMG y no exceder de 200Kb de peso.

#### **16.Cargar Documento (\*)**

Ubicar y seleccionar el documento, se recomienda convertir el documento en formato PDF y en tamaño mínimo (Publicación en Línea)

#### **17.Casilla de Activación (\*)**

Esta caja de Check permite visualizar (Publicar) el documento en el portal del SIAR.

Una vez ingresado los datos del documento, verificamos si la información es correcta y procedemos a hacer Clic en **"Añadir"**.

![](_page_24_Figure_2.jpeg)

## **7.1.2. Modificar o Eliminar Documento**

En caso tengamos que modificar o eliminar el documento usaremos los botones: "**modificar**" y "**eliminar**".

![](_page_24_Picture_58.jpeg)

## **7.2. Normatividad**

Esta sección contiene los instrumentos normativos de indir. relevancia ambiental para gobierno regional. Recuerde recopilar información relevante ambiental y hacer énfasis en la normatividad regional.

![](_page_25_Picture_69.jpeg)

## **7.2.1. Añadir Normativa**

Verificar que la norma no este registrada para evitar duplicaciones, de no ser el caso, Clic en el Botón "**Añadir**".

![](_page_25_Picture_70.jpeg)

A continuación se abrirá una ventana donde podremos ingresar los datos.

![](_page_26_Picture_117.jpeg)

En esta ventana podremos ingresar información básica y obligatoria **(\*)** de la norma como:

#### **1. Tipo de norma (\*)**

Este campo es obligatorio **(\*)**, contiene una lista desplegable y precargada. Seleccionemos el tipo de norma que corresponda.

![](_page_26_Picture_5.jpeg)

### **2. Ámbito de aplicación (\*)**

Contiene una lista desplegable y precargada. Seleccionar el ámbito de aplicación.

![](_page_27_Figure_3.jpeg)

### **3. Número de la norma (\*)**

Ingresar el número de la norma, respetando las mayúsculas de las siglas de las instituciones. (p.ej: 001- 2011-GPMC-CM). No es recomendable el uso de espacios entre guiones.

### **4. Nombre (\*)**

Ingresar el nombre completo de la norma respetando las mayúsculas y minúsculas del nombre propio. No es necesario volver a escribir el número de norma.

### **5. Objeto de la norma (\*)**

Ingresar el objeto de la norma. Generalmente esta información está ubicada en el artículo N°1 de la norma. De contener mucha información y tablas, trate que su resumen no exceda de las 15 líneas de texto. Así mismo el texto podrá ser editado. Se recomienda justificar los párrafos y usar 12 como tamaño de fuente (Font Size).

#### **6. Fecha de aprobación de la norma (\*)**

Ingresar la fecha en la cual la norma es aprobada por la entidad responsable.

### **7. Representación Territorial (\*)**

Contiene una lista desplegable y precargada. Seleccionemos la representación territorial de la norma.

![](_page_27_Picture_14.jpeg)

Al seleccionar alguna opción, automáticamente se generará una nueva lista desplegable de acuerdo a su elección de Representación Territorial. De esta manera puede precisar el ámbito al que corresponda.

#### **8. Elaborado por (\*)**

Este campo también hace referencia a Fuentes de Información, contiene una lista desplegable y precargada. Seleccionemos la fuente de información de la norma.

![](_page_28_Figure_4.jpeg)

Al seleccionar alguna opción, automáticamente se generará una nueva lista desplegable de acuerdo a su elección de Tipo de Fuente de Información. En caso no exista la Fuente de Información deberá generarla. *Ver Añadir Fuente de Información 7.1.7*

#### **9. Descriptores Temáticos (\*)**

Son un conjunto de términos que deberán ser asociados a la norma, estos términos servirán para relacionar, ubicar y catalogar la norma con otros similares. *Ver Anexo 12.1 Descriptores temáticos.*

Para ingresar un descriptor temático, deberá ingresar el término en minúscula y automáticamente se generará una lista de opciones para que elija. Recuerde que puede ingresar varios Descriptores Temáticos para la normativa.

#### **10.URL donde acceder a la norma**

Ingresar la dirección web (URL) de la norma en caso lo tenga. Respetar las minúsculas y el uso de "http://www".

#### **11.Cargar Carátula**

Ubicar y seleccionar la carátula de la norma, en caso no disponga colocar la imagen de la primera hoja de la norma. Se recomienda utilizar formato IMG y no exceder de 200Kb de peso.

#### **12.Cargar Documento**

Ubicar y seleccionar la norma, se recomienda convertir el documento en un archivo, formato PDF y en tamaño mínimo (Publicación en Línea).

### **13.Casilla de Activación**

Esta caja de Check permite visualizar (Publicar) el documento en el portal del SIAR.

Una vez ingresado los datos de la norma, verificamos si la información es correcta y procedemos a hacer Clic en **"Añadir"**.

![](_page_29_Figure_4.jpeg)

## **7.2.2. Modificar o Eliminar Normativa**

En caso tengamos que modificar o eliminar la norma usaremos los botones: "**modificar**" y "**eliminar**".

![](_page_29_Picture_69.jpeg)

## **7.3. Mapas**

Esta opción contiene imágenes de mapas temáticos representativos, clasificados según la estructura predefinida por el sistema. Los Sistemas de Información Regional deberán proporcionar mapas de acuerdo a su ámbito y jurisdicción.

![](_page_30_Picture_67.jpeg)

## **7.3.1. Añadir Mapa**

Verificar que el mapa no este registrado para evitar duplicaciones, de no ser el caso, Clic en el Botón "**Añadir**".

![](_page_30_Picture_68.jpeg)

A continuación se abrirá una ventana donde podremos ingresar los datos.

![](_page_31_Picture_155.jpeg)

En esta ventana podremos ingresar información básica y obligatoria **(\*)** del Mapa como:

#### **1. Nombre del Mapa (\*)**

Ingresar el nombre completo del mapa respetando las mayúsculas y minúsculas del nombre propio.

#### **2. Descripción (\*)**

Ingresar la descripción del mapa, una breve descripción del contenido y ámbito que no debe sobrepasar de 15 líneas de texto. Así mismo el texto podrá ser editado. Se recomienda justificar los párrafos y usar 12 como tamaño de fuente (Font Size).

#### **3. Proyecto**

Ingresar el nombre de proyecto responsable que realizó el mapa en caso exista.

#### **4. Representación Territorial (\*)**

Contiene una lista desplegable y precargada. Seleccionemos la representación territorial del documento.

![](_page_31_Figure_11.jpeg)

Al seleccionar alguna opción, automáticamente se generará una nueva lista desplegable de acuerdo a su elección de Representación Territorial. De esta manera puede precisar el ámbito al que corresponda.

#### **5. Tipo de Fuente de Información (\*)**

Contiene una lista desplegable y precargada. Seleccionemos la fuente de información del mapa.

![](_page_32_Picture_4.jpeg)

Al seleccionar alguna opción, automáticamente se generará una nueva lista desplegable de acuerdo a su elección de Tipo de Fuente de Información. En caso no exista la Fuente de Información deberá generarla. *Ver Añadir Fuente de Información 7.1.7*

**6. Fecha de creación del Mapa (\*)**

Ingresar la fecha en la cual el mapa ha sido creado.

#### **18.Contacto**

Ingresar nombre del responsable del mapa. El contacto es quien puede dar referencias del mapa

#### **19.Correo electrónico**

Ingresar el correo electrónico del contacto.

#### **7. Metodología de elaboración**

Describir la metodología que se utilizó en el desarrollo del mapa. (p eje: levantamiento topográfico, análisis en base a imágenes satelitales, etc.)

#### **8. Escala de ingreso de datos** Ingresar la escala del mapa

### **9. Datum**

Ingresar el sistema de referencia utilizado (WGS84 o PSAD56)

#### **10.Proyección**

Ingresar la proyección utilizada en el mapa (UTM, geográfica)

#### **11.Zona**

Corresponde a los HUSOS de distribución del globo terráqueo. San Martín está comprendida en la zona 18 SUR.

#### **12.Tipo de mapa**

Indicar si el mapa contiene información Base o si responde a alguna Temática.

#### **13.Descriptores temáticos (\*)**

Son un conjunto de términos que deberán ser asociados al mapa, estos términos servirán para relacionar, ubicar y catalogar el mapa con otros similares. *Ver Anexo 12.1 Descriptores temáticos.*

Para ingresar un descriptor temático, deberá ingresar el término en minúscula y automáticamente se generará una lista de opciones para que elija. Recuerde que puede ingresar varios Descriptores Temáticos para la normativa.

#### **14.Cargar mapa(s) (\*)**

Ubicar y seleccionar el mapa, así mismo deberá verificar que el mapa esté en formato IMG. Se recomienda reducir el tamaño del mapa lo más posible sin perder la calidad de visualización.

#### **15.Casilla de Activación (\*)**

Esta caja de Check permite visualizar (Publicar) el mapa en el portal del SIAR.

Una vez ingresado los datos del mapa, verificamos si la información es correcta y procedemos a hacer Clic en **"Añadir"**.

![](_page_33_Figure_15.jpeg)

# **7.3.2. Modificar o Eliminar Mapa**

En caso tengamos que modificar o eliminar el mapa usaremos los botones: "**modificar**" y "**eliminar**".

![](_page_34_Picture_44.jpeg)

## **8. MÓDULO INDICADORES**

Este módulo crea y adminisra Indicadores Ambientales. En se podrá declarar variables, declarar indicadores e ingresar datos a los indicadores seleccionando en sus respectivas opciones desplegables (Clic)

![](_page_35_Picture_3.jpeg)

![](_page_35_Picture_4.jpeg)

## **8.1. Declaración de Variables**

![](_page_36_Picture_55.jpeg)

En esta opción se podrá declarar las variables para los diferentes indicadores que posteriormente serán utilizados.

![](_page_36_Picture_56.jpeg)

## **8.1.1. Añadir Variable**

Primero verificar que la variable no este registrada, de no ser el caso, Clic en el Botón "**Añadir**".

![](_page_36_Picture_57.jpeg)

A continuación se abrirá una ventana donde podremos ingresar los datos.

![](_page_37_Picture_2.jpeg)

En esta ventana podremos ingresar información básica para declarar la variable como:

#### **1. Nombre**

Ingresar el nombre de la variable, respetando las mayúsculas y minúsculas del nombre propio.

#### **2. Descripción**

Ingresar una breve descripción de la variable que no sobrepase las 15 líneas de la caja de texto. Así mismo el texto podrá ser editado. Se recomienda justificar los párrafos y usar 12 como tamaño de fuente (Font Size).

#### **3. Unidad de Medida**

Contiene una lista desplegable y precargada. Seleccionar la unidad de medida correspondiente. En caso no exista la unidad de medida deberá generarla. *Ver Añadir Fuente de Información 7.1.7*

![](_page_37_Picture_114.jpeg)

Una vez ingresado la información, verificamos si los datos son correctos y procedemos a hacer Clic en **"Añadir"**.

![](_page_37_Figure_12.jpeg)

## **8.1.2. Modificar o Eliminar Variable**

En caso tengamos que modificar o eliminar la variable usaremos los botones: "**modificar**" y "**eliminar**".

![](_page_38_Figure_3.jpeg)

## **8.2. Declaración de Indicador**

![](_page_39_Picture_54.jpeg)

En esta opción se podrá declarar los indicadores y relacionarlos con sus variables correspondientes.

![](_page_39_Picture_55.jpeg)

## **8.2.1. Añadir Indicador**

Primero verificar que el indicador no este registrado, de no ser el caso, Clic en el Botón "**Añadir**".

![](_page_39_Picture_56.jpeg)

A continuación se abrirá una ventana donde podremos ingresar los datos.

![](_page_40_Picture_119.jpeg)

En esta ventana podremos ingresar información básica para declarar el indicador como:

### **1. Nombre del Indicador**

Ingresar el nombre del indicador, respetando las mayúsculas y minúsculas del nombre propio. Se recomienda usar texto en Altas y Bajas (p ej: Población con Acceso a Agua Potable).

#### **2. Tendencia**

Contiene una lista desplegable y precargada. Seleccionar la tendencia correspondiente.

![](_page_40_Figure_8.jpeg)

La tendencia puede ser negativa o positiva, es negativa cuando se asume que el indicador resultante en menor cantidad numérica causará un impacto negativo, por consecuencia si es positiva se asume que el indicador en cantidades numéricas altas causará un impacto positivo. Se toma como referencia datos nacionales.

P eje: El consumo per-cápita de agua potable se estima a nivel nacional como: 150L/hab/día, datos menores y alejados indicaría una tendencia negativa.

#### **3. Variables Disponibles**

Contiene listas desplegables y precargadas.

#### PRIMERO

Seleccionar variables o indicadores (pueden usarse como variable) que se usarán en la creación del nuevo indicador. Al seleccionar las variables de la lista y hacer clic en el botón "**Utilizar variable para el indicador"** o **"Utilizar indicador como variable"** se agregarán en la parte inferior de cuadro.

![](_page_41_Picture_138.jpeg)

#### **SEGUNDO**

Podrá observar que cada variable será codificada **<CODIGO NUMÉRICO>"Nombre variable",** según valla agregando variables a utilizar.

#### **TERCERO**

En caso no exista la variable deberá generarla. *Ver Añadir variable 9.1.1*

#### **4. Fórmula**

Escribirá la fórmula matemática a la que corresponda el indicador.

#### PRIMERO

Seleccionar las variables de la caja de texto donde se generó con su código numérico y clic en **"Añadir a ecuación"**, así mismo podrá utilizar los botones de los operadores para culminar con su ecuación

#### SEGUNDO

En caso deba modificar o eliminar, utilice los botones "Eliminar" y "Eliminar todo".

#### **5. Operadores**

Son los operadores matemáticos y caracteres necesarios para la composición de la fórmula del indicador.

Una vez ingresado la información, verificamos si los datos son correctos y procedemos a hacer Clic en **"Añadir"**.

![](_page_42_Figure_4.jpeg)

## **8.2.2. Añadir Ficha Metodológica del Indicador**

Cada indicador presenta una Ficha Metodológica, esta puede ser Nacional, ODM o ILAC. Para ingresar información a la ficha técnica, seleccionar el tipo e ingresar datos.

![](_page_42_Picture_80.jpeg)

A continuación se abrirá una ventana donde podremos ingresar los datos disponibles. Si el indicador es creado en el Perú se usará la Ficha Metodológica NACIONAL.

## **8.2.3. Modificar o Eliminar Indicador**

En caso tengamos que modificar o eliminar algún indicador usaremos los botones: "**modificar**" y "**eliminar**".

![](_page_43_Picture_44.jpeg)

## **8.3. Ingresar Datos al Indicador**

En esta opción se podrá ingresar datos numéricos a las  $13$ variables, así generar datos formulados como indicadores. Estos datos serán representados en la plataforma del SIAR mediante cuadros estadísticos.

![](_page_44_Picture_105.jpeg)

## **8.3.1. Añadir Datos al Indicador**

Primero verificar que el indicador no este registrado, de no ser el caso, Clic en el Botón "**Añadir**".

![](_page_44_Picture_106.jpeg)

A continuación se abrirá una ventana donde podremos ingresar los datos. (Se autogenera por cada dato ingresado).

![](_page_44_Picture_8.jpeg)

#### **1. Indicador**

Seleccionar el indicador que se va a utilizar (p eje: Número de botaderos no controlados) y automáticamente se generará una nuevas opciones para agregar datos.

### **2. Representación Territorial**

Contiene una lista desplegable y precargada. Seleccionemos la representación territorial del indicador.

![](_page_45_Figure_5.jpeg)

Al seleccionar alguna opción, automáticamente se generará una nueva lista desplegable de acuerdo a su elección de Representación Territorial. De esta manera puede precisar el ámbito al que corresponda.

### **3. Institución Proveedora**

Hace referencia a la Fuente de Información. Contiene una lista desplegable y precargada. Seleccionemos la fuente de información del documento.

![](_page_45_Figure_9.jpeg)

Al seleccionar alguna opción, automáticamente se generará una nueva lista desplegable de acuerdo a su elección de Tipo de Fuente de Información. En caso no exista la Fuente de Información deberá generarla. *Ver Añadir Fuente de Información 7.1.7*

## **4. Variable**

Contiene y muestra las variables vinculadas con el indicador. (p eje: Botaderos no controlados). Seleccionar la variable que se agregará datos y se generará un nuevo cuadro para ingresar datos.

### **5. Método de recolección de Datos**

Contiene una lista desplegable y precargada. Seleccionemos el método por el cual se recolecto los datos.

### **6. Periodo - Valor**

Ingresar los datos de la variable por años (periodo) en las cajas de texto correspondientes.

Una vez ingresado la información, verificamos si los datos son correctos y procedemos a hacer Clic en **"Añadir"**.

![](_page_46_Figure_6.jpeg)

## **8.3.2. Modificar o Eliminar Datos al Indicador**

En caso tengamos que modificar o eliminar algún indicador usaremos los botones: "**modificar**" y "**eliminar**".

![](_page_46_Picture_82.jpeg)

## **9. MÓDULO PUBLICAR**

Este módulo brinda información relevante en Cursos, Eventos, Novedades, Noticias, Programas y Proyectos Ambientales.

![](_page_47_Picture_3.jpeg)

![](_page_47_Picture_66.jpeg)

![](_page_47_Picture_5.jpeg)

# **Alertas Ambientales**

![](_page_47_Picture_7.jpeg)

**Cursos y Eventos** 

![](_page_47_Picture_9.jpeg)

**Novedades y RSS** 

**Programas y Proyectos Ambientales** 

## **9.1. Alertas Ambientales**

![](_page_48_Picture_69.jpeg)

Esta opción contiene las alertas ambientales que el SIAR en su jurisdicción hace presente.

![](_page_48_Picture_70.jpeg)

## **9.1.1. Añadir Alerta Ambiental**

Verificar que el mapa no este registrado para evitar duplicaciones, de no ser el caso, Clic en el Botón "**Añadir Alertas Ambientales**".

![](_page_48_Picture_71.jpeg)

A continuación se abrirá una ventana donde podremos ingresar los datos.

![](_page_49_Picture_143.jpeg)

En esta ventana podremos ingresar información básica y obligatoria **(\*)** del evento como:

## **1. Titulo**

Ingresar el nombre completo del evento respetando las mayúsculas y minúsculas del nombre propio.

#### **2. Descripción**

Ingresar la descripción del evento, una breve descripción del contenido y ámbito que no debe sobrepasar de 15 líneas de texto. Así mismo el texto podrá ser editado. Se recomienda justificar los párrafos y usar 12 como tamaño de fuente (Font Size).

#### **3. Tipo de Fuente de Información (\*)**

Contiene una lista desplegable y precargada. Seleccionemos la fuente de información del evento.

![](_page_49_Picture_9.jpeg)

Al seleccionar alguna opción, automáticamente se generará una nueva lista desplegable de acuerdo a su elección de Tipo de Fuente de Información. En caso no exista la Fuente de Información deberá generarla. *Ver Añadir Fuente de Información 7.1.7*

### **4. Fecha de inicio**

Ingresar la fecha y hora de inicio del evento.

#### **5. Fecha de fin**

Ingresar la fecha y hora de fin del evento.

#### **6. Enlace**

Ingresar la dirección web (URL) del evento en caso lo tenga. Respetar las minúsculas y el uso de "http://www".

### **7. Portada**

Ubicar y seleccionar la portada el evento. Se recomienda utilizar formato IMG.

#### **8. Cargar archivo(s) adjunto(s)**

Ubicar y seleccionar el(los) archivo(s) del evento, en caso lo(s) tenga.

## **9. Estado**

Esta caja de Check permite visualizar (Publicar) el evento en el portal del SIAR.

Una vez ingresado los datos del mapa, verificamos si la información es correcta y procedemos a hacer Clic en **"Añadir"**.

![](_page_50_Figure_14.jpeg)

## **9.1.2. Modificar o Eliminar Alerta Ambiental**

En caso tengamos que modificar o eliminar el mapa usaremos los botones: "**modificar**" y "**eliminar**".

![](_page_50_Picture_118.jpeg)

## **9.2. Cursos y Eventos – Cursos Ambientales**

![](_page_51_Picture_2.jpeg)

Esta opción contiene los cursos ambientales que el SIAR en su jurisdicción hace presente.

## **9.2.1. Añadir Cursos Ambientales**

Verificar que el evento no este registrado para evitar duplicaciones, de no ser el caso, Clic en el Botón "**Añadir Cursos Ambientales**".

![](_page_51_Picture_6.jpeg)

A continuación se abrirá una ventana donde podremos ingresar los datos. En esta ventana podremos ingresar información básica y obligatoria **(\*)** del evento como:

![](_page_51_Picture_147.jpeg)

#### **1. Titulo**

Ingresar el nombre completo del curso respetando las mayúsculas y minúsculas del nombre propio.

#### **2. Descripción**

Ingresar la descripción del curso, una breve descripción del contenido y ámbito que no debe sobrepasar de 15 líneas de texto. Así mismo el texto podrá ser editado. Se recomienda justificar los párrafos y usar 12 como tamaño de fuente (Font Size).

#### **3. Tipo de Fuente de Información (\*)**

Contiene una lista desplegable y precargada. Seleccionemos la fuente de información del curso.

![](_page_52_Picture_1.jpeg)

Al seleccionar alguna opción, automáticamente se generará una nueva lista desplegable de acuerdo a su elección de Tipo de Fuente de Información. En caso no exista la Fuente de Información deberá generarla. *Ver Añadir Fuente de Información 7.1.7*

## **4. Fecha de inicio**

Ingresar la fecha y hora de inicio del curso.

#### **5. Fecha de fin**

Ingresar la fecha y hora de fin del curso.

#### **6. Enlace**

Ingresar la dirección web (URL) del curso en caso lo tenga. Respetar las minúsculas y el uso de "http://www".

### **7. Portada**

Ubicar y seleccionar la portada el curso. Se recomienda utilizar formato IMG.

#### **8. Cargar archivo(s) adjunto(s)**

Ubicar y seleccionar el(los) archivo(s) del curso, en caso lo(s) tenga.

### **9. Estado**

Esta caja de Check permite visualizar (Publicar) el curso en el portal del SIAR.

Una vez ingresado los datos del curso, verificamos si la información es correcta y procedemos a hacer Clic en **"Añadir"**.

![](_page_52_Figure_16.jpeg)

## **9.2.2. Modificar o Eliminar Cursos Ambientales**

Se usará la misma metodología que los anteriores. **To O** 

## **9.3. Cursos y Eventos – Eventos Ambientales**

![](_page_53_Picture_2.jpeg)

Esta opción contiene los eventos ambientales que el SIAR en su jurisdicción hace presente.

## **9.3.1. Añadir Eventos Ambientales**

Verificar que el evento ambiental no este registrado para evitar duplicaciones, de no ser el caso, Clic en el Botón "**Añadir Cursos Ambientales**".

![](_page_53_Picture_6.jpeg)

A continuación se abrirá una ventana donde podremos ingresar los datos. En esta ventana podremos ingresar información básica y obligatoria **(\*)** del evento como:

![](_page_53_Picture_137.jpeg)

### **1. Titulo**

Ingresar el nombre completo del evento ambiental respetando las mayúsculas y minúsculas del nombre propio.

### **2. Descripción**

Ingresar la descripción del evento ambiental, una breve descripción del contenido y ámbito que no debe sobrepasar de 15 líneas de texto. Así mismo el texto podrá ser editado. Se recomienda justificar los párrafos y usar 12 como tamaño de fuente (Font Size).

### **3. Tipo de Fuente de Información (\*)**

Contiene una lista desplegable y precargada. Seleccionemos la fuente de información del evento ambiental.

![](_page_54_Figure_3.jpeg)

Al seleccionar alguna opción, automáticamente se generará una nueva lista desplegable de acuerdo a su elección de Tipo de Fuente de Información. En caso no exista la Fuente de Información deberá generarla. *Ver Añadir Fuente de Información 7.1.7*

**4. Fecha de inicio**

Ingresar la fecha y hora de inicio del evento ambiental.

### **5. Fecha de fin**

Ingresar la fecha y hora de fin del evento ambiental.

### **6. Enlace**

Ingresar la dirección web (URL) del evento ambiental en caso lo tenga. Respetar las minúsculas y el uso de "http://www".

## **7. Portada**

Ubicar y seleccionar la portada el evento ambiental. Se recomienda utilizar formato IMG.

## **8. Cargar archivo(s) adjunto(s)**

Ubicar y seleccionar el(los) archivo(s) del evento ambiental, en caso lo(s) tenga.

## **9. Estado**

Esta caja de Check permite visualizar (Publicar) el evento ambiental en el portal del SIAR.

Una vez ingresado los datos del evento ambiental, verificamos si la información es correcta y procedemos a hacer Clic en **"Añadir"**.

![](_page_54_Figure_18.jpeg)

## **9.3.2. Modificar o Eliminar Eventos Ambientales**

Se usará la misma metodología que los anteriores.

**70** 

## **9.4. Novedades y RSS - Novedades**

![](_page_55_Picture_2.jpeg)

Esta opción contiene las novedades ambientales que el SIAR en su jurisdicción hace presente.

## **9.4.1. Añadir Novedades**

Verificar que el novedad ambiental no este registrado para evitar duplicaciones, de no ser el caso, Clic en el Botón "**Añadir Novedades**".

![](_page_55_Picture_6.jpeg)

A continuación se abrirá una ventana donde podremos ingresar los datos. En esta ventana podremos ingresar información básica y obligatoria **(\*)** de la novedad como:

![](_page_55_Picture_137.jpeg)

**1. Titulo**

Ingresar el nombre completo de la novedad ambiental respetando las mayúsculas y minúsculas del nombre propio.

#### **2. Descripción**

Ingresar la descripción de la novedad ambiental, una breve descripción del contenido y ámbito que no debe sobrepasar de 15 líneas de texto. Así mismo el texto podrá ser editado. Se recomienda justificar los párrafos y usar 12 como tamaño de fuente (Font Size).

### **3. Tipo de Fuente de Información (\*)**

Contiene una lista desplegable y precargada. Seleccionemos la fuente de información de la novedad ambiental.

![](_page_56_Figure_3.jpeg)

Al seleccionar alguna opción, automáticamente se generará una nueva lista desplegable de acuerdo a su elección de Tipo de Fuente de Información. En caso no exista la Fuente de Información deberá generarla. *Ver Añadir Fuente de Información 7.1.7*

**4. Fecha de inicio**

Ingresar la fecha y hora de inicio de la novedad ambiental.

### **5. Fecha de fin**

Ingresar la fecha y hora de fin de la novedad ambiental.

### **6. Enlace**

Ingresar la dirección web (URL) de la novedad ambiental en caso lo tenga. Respetar las minúsculas y el uso de "http://www".

## **7. Portada**

Ubicar y seleccionar la portada de la novedad ambiental. Se recomienda utilizar formato IMG.

## **8. Cargar archivo(s) adjunto(s)**

Ubicar y seleccionar el(los) archivo(s) de la novedad ambiental, en caso lo(s) tenga.

## **9. Estado**

Esta caja de Check permite visualizar (Publicar) de la novedad ambiental en el portal del SIAR.

Una vez ingresado los datos de la novedad ambiental, verificamos si la información es correcta y procedemos a hacer Clic en **"Añadir"**.

![](_page_56_Picture_18.jpeg)

## **9.4.2. Modificar o Eliminar Novedad**

Se usará la misma metodología que los anteriores.

![](_page_56_Picture_21.jpeg)

## **9.5. Novedades y RSS - RSS**

![](_page_57_Picture_2.jpeg)

Esta opción contiene las RSS (Noticias) ambientales que el SIAR en su jurisdicción hace presente.

## **9.5.1. Añadir RSS**

Verificar que el RSS ambiental no este registrado para evitar duplicaciones, de no ser el caso, Clic en el Botón "**Añadir RSS**".

![](_page_57_Picture_6.jpeg)

A continuación se abrirá una ventana donde podremos ingresar los datos. En esta ventana podremos ingresar información básica y obligatoria **(\*)** de la RSS como:

![](_page_57_Picture_138.jpeg)

### **1. Titulo**

Ingresar el nombre completo de la RSS ambiental respetando las mayúsculas y minúsculas del nombre propio.

#### **2. Descripción**

Ingresar la descripción de la RSS ambiental, una breve descripción del contenido y ámbito que no debe sobrepasar de 15 líneas de texto. Así mismo el texto podrá ser editado. Se recomienda justificar los párrafos y usar 12 como tamaño de fuente (Font Size).

### **3. Tipo de Fuente de Información (\*)**

Contiene una lista desplegable y precargada. Seleccionemos la fuente de información de la RSS

![](_page_58_Picture_3.jpeg)

ambiental.

Al seleccionar alguna opción, automáticamente se generará una nueva lista desplegable de acuerdo a su elección de Tipo de Fuente de Información. En caso no exista la Fuente de Información deberá generarla. *Ver Añadir Fuente de Información 7.1.7*

**4. Fecha de inicio**

Ingresar la fecha y hora de inicio de la RSS ambiental.

## **5. Fecha de fin**

Ingresar la fecha y hora de fin de la RSS ambiental.

### **6. Enlace**

Ingresar la dirección web (URL) de la RSS ambiental en caso lo tenga. Respetar las minúsculas y el uso de "http://www".

## **7. Portada**

Ubicar y seleccionar la portada de la RSS ambiental. Se recomienda utilizar formato IMG.

## **8. Cargar archivo(s) adjunto(s)**

Ubicar y seleccionar el(los) archivo(s) de la RSS ambiental, en caso lo(s) tenga.

#### **9. Estado**

Esta caja de Check permite visualizar (Publicar) de la RSS ambiental en el portal del SIAR.

Una vez ingresado los datos de la RSS ambiental, verificamos si la información es correcta y procedemos a hacer Clic en **"Añadir"**.

![](_page_58_Figure_19.jpeg)

## **9.5.2. Modificar o Eliminar RSS**

Se usará la misma metodología que los anteriores. **76** 

## **9.6. Programas y Proyectos Ambientales**

![](_page_59_Picture_2.jpeg)

Esta opción contiene proyectos y programas ambientales que el SIAR en su jurisdicción hace presente.

## **9.6.1. Añadir Programas y Proyectos Ambientales**

Verificar que el programa o proyecto ambiental no este registrado para evitar duplicaciones, de no ser el caso, Clic en el Botón "**Añadir Programas y Proyectos Ambientales**".

![](_page_59_Figure_6.jpeg)

A continuación se abrirá una ventana donde podremos ingresar los datos. En esta ventana podremos ingresar información básica y obligatoria **(\*)** del programa o proyecto ambiental como:

![](_page_59_Picture_145.jpeg)

**1. Titulo**

Ingresar el nombre completo del programa o proyecto ambiental respetando las mayúsculas y minúsculas del nombre propio.

## **2. Descripción**

Ingresar la descripción de la RSS ambiental, una breve descripción del contenido y ámbito que no debe sobrepasar de 15 líneas de texto. Así mismo el texto podrá ser editado. Se recomienda justificar los párrafos y usar 12 como tamaño de fuente (Font Size).

### **3. Tipo de Fuente de Información (\*)**

Contiene una lista desplegable y precargada. Seleccionemos la fuente de información del programa o proyecto ambiental.

![](_page_60_Figure_3.jpeg)

Al seleccionar alguna opción, automáticamente se generará una nueva lista desplegable de acuerdo a su elección de Tipo de Fuente de Información. En caso no exista la Fuente de Información deberá generarla. *Ver Añadir Fuente de Información 7.1.7*

#### **4. Fecha de inicio**

Ingresar la fecha y hora de inicio del programa o proyecto ambiental.

### **5. Fecha de fin**

Ingresar la fecha y hora de fin del programa o proyecto ambiental.

#### **6. Enlace**

Ingresar la dirección web (URL) del programa o proyecto ambiental en caso lo tenga. Respetar las minúsculas y el uso de "http://www".

#### **7. Portada**

Ubicar y seleccionar la portada del programa o proyecto ambiental. Se recomienda utilizar formato IMG.

#### **8. Cargar archivo(s) adjunto(s)**

Ubicar y seleccionar el(los) archivo(s) del programa o proyecto ambiental, en caso lo(s) tenga.

#### **9. Estado**

Esta caja de Check permite visualizar (Publicar) del programa o proyecto ambiental en el portal del SIAR.

Una vez ingresado los datos del programa o proyecto ambiental, verificamos si la información es correcta y procedemos a hacer Clic en **"Añadir"**.

![](_page_60_Picture_18.jpeg)

## **9.6.2. Modificar o Eliminar Programas y Proyectos Ambientales**

Se usará la misma metodología que los anteriores.

## **10. MÓDULO SALIR**

Este módulo permite al administrador salir de forma segura del sistema del SIAR.

![](_page_61_Picture_5.jpeg)

![](_page_61_Picture_6.jpeg)

## **11. ANEXOS**

# **11.1. Descriptores Temáticos Actuales**

![](_page_62_Picture_417.jpeg)

![](_page_63_Picture_441.jpeg)

![](_page_64_Picture_504.jpeg)

![](_page_65_Picture_348.jpeg)

![](_page_66_Picture_370.jpeg)